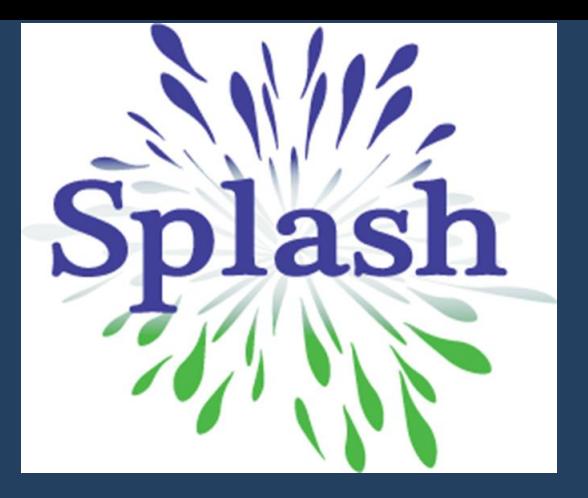

# GUÍA

# ¿CÓMO INGRESAR AL CAMPUS VIRTUAL?

1. Ingresa a la página web de SPLASH: **[www.splash.org.pe](http://www.splash.org.pe/)**

2. Haz click en el botón **CAMPUS VIRTUAL.**

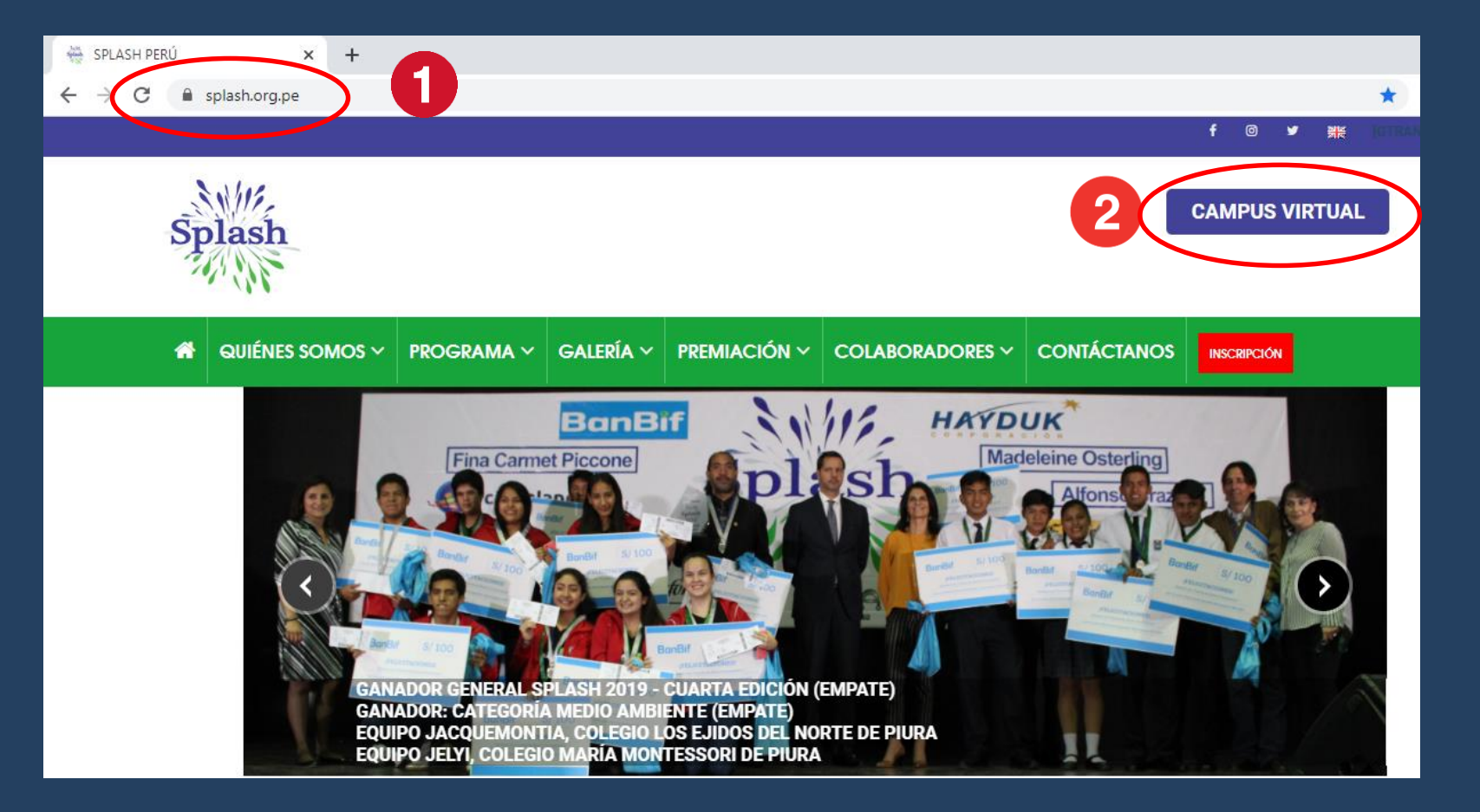

aulavirtual.splash.org.pe/login/index.php

1. Ingresa tu USUARIO Y CONTRASEÑA. Inicialmente ambos serán tu número de **DNI**. Luego puedes cambiar tu contraseña.

2. Haz click en el botón **ACCEDER.**

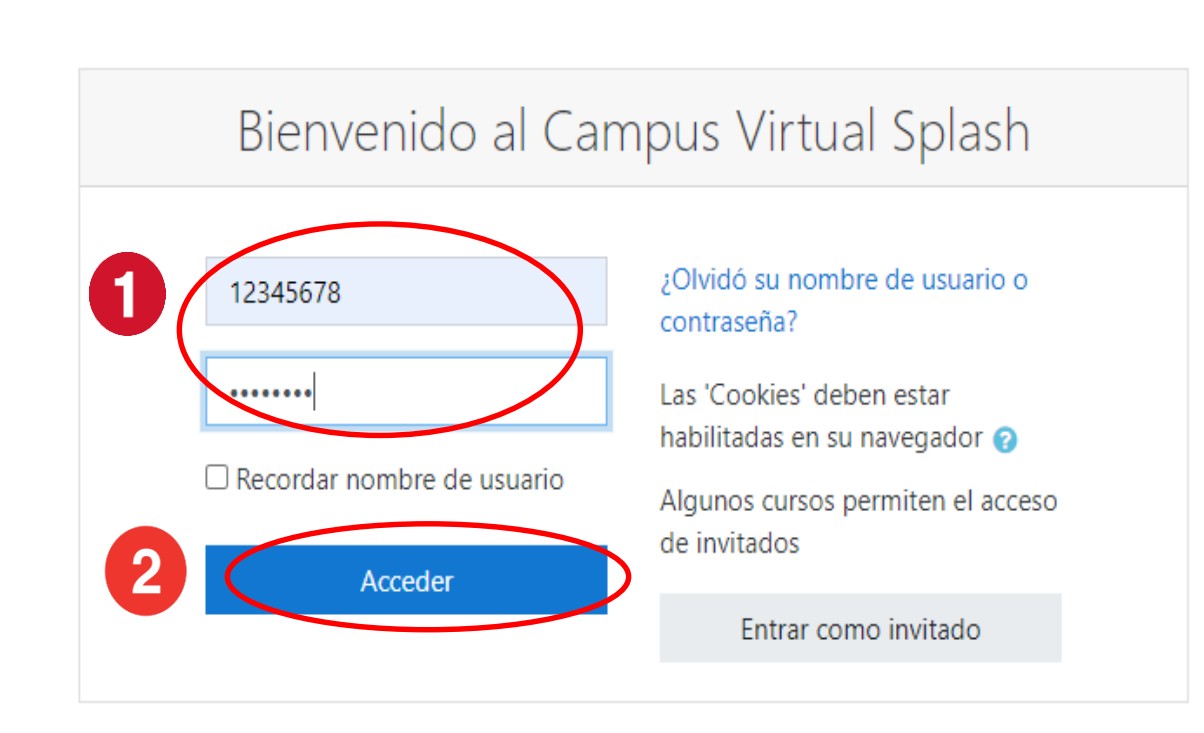

3. Desplázate a la parte inferior **SECCIÓN MIS CURSOS** y haz click en **SPLASH 2024 – NOVENA EDICIÓN**  te direcciona a tu **AULA VIRTUAL**.

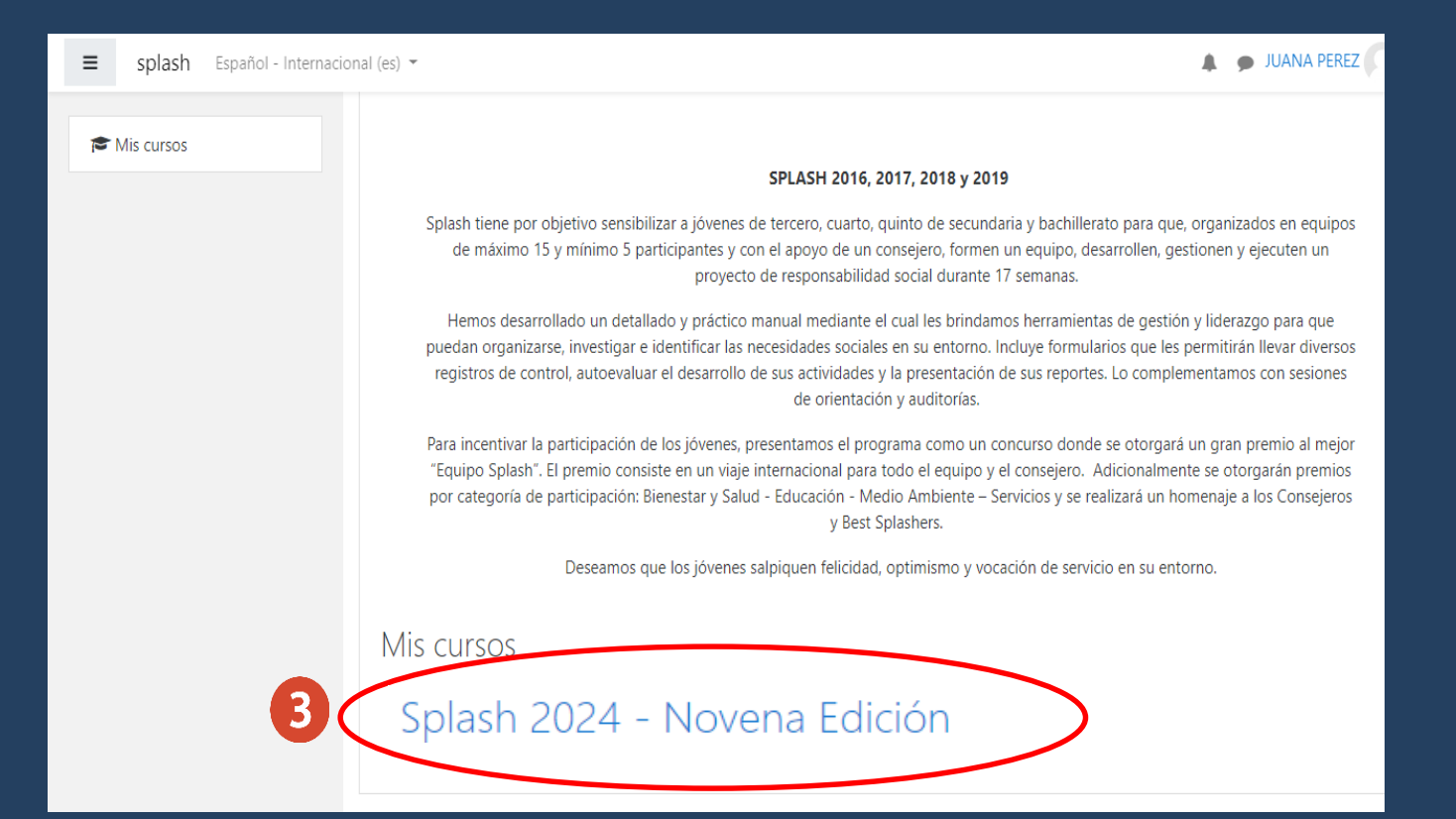

- $\triangleright$  En el aula virtual, haz click en la **SEMANA 1** para visualizar su contenido.
- $\triangleright$  Podrás cambiar a cualquier otra semana de tu aula virtual, dándole click en la semana que desees visualizar.

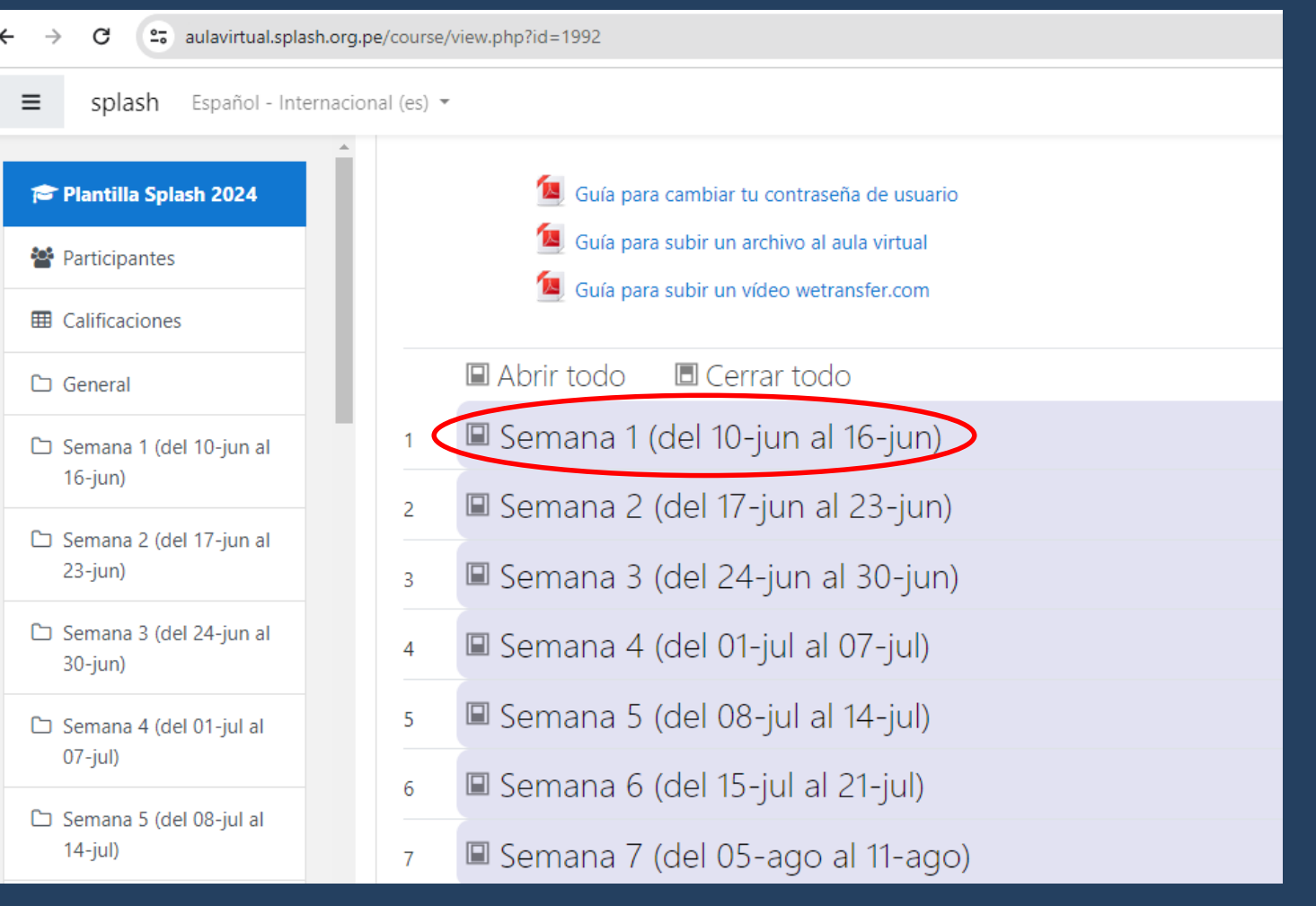